## SCEP ISE لماكتل HTTPS معد نيوكت  $\overline{\phantom{a}}$

### المحتويات

المقدمة المتطلبات الأساسية المتطلبات <mark>المكونات ا</mark>لمستخدمة معلومات أساسية التكوين تكوين شهادة خادم NDES NDES Server IIS ربط تكوين تكوين خادم ISE التحقق من الصحة استكشاف الأخطاء وإصلاحها معلومات ذات صلة

### المقدمة

يصف هذا المستند الخطوات المطلوبة لتكوين دعم بروتوكول نقل النص التشعبي الآمن (HTTPS (لتكامل بروتوكول تسجيل الشهادة الآمن (SCEP) مع محرك خدمات الهوية (ISE).

## المتطلبات الأساسية

### المتطلبات

توصي Cisco بأن تكون لديك معرفة بالمواضيع التالية:

- معرفة أساسية بخادم ويب لخدمات معلومات الإنترنت (IIS (من Microsoft
	- الخبرة في تكوين SCEP والشهادات على ISE

### المكونات المستخدمة

تستند المعلومات الواردة في هذا المستند إلى إصدارات البرامج والمكونات المادية التالية:

x.1.1 الإصدار ISE ●

• Windows Server 2008 R2 Enterprise مع تثبيت الإصلاحات العاجلة ل 2633483<u>564KB2633200</u> و تم إنشاء المعلومات الواردة في هذا المستند من الأجهزة الموجودة في بيئة معملية خاصة. بدأت جميع الأجهزة المُستخدمة في هذا المستند بتكوين ممسوح (افتراضي). إذا كانت شبكتك مباشرة، فتأكد من فهمك للتأثير المحتمل لأي أمر.

يتم توفير المعلومات المتعلقة بخدمات شهادات Microsoft كدليل خاص ب Cisco Bring your your device BYOD)). ارجع إلى TechNet من Microsoft كمصدر نهائي للحقيقة الخاصة بهيئة شهادة Microsoft وخدمة تسجيل أجهزة الشبكة (NDES (وتكوينات الخوادم ذات الصلة SCEP.

## معلومات أساسية

في نشر BYOD، يكون أحد المكونات الأساسية هو خادم Enterprise 2R 2008 Microsoft المثبت عليه دور NDES . هذا الخادم عضو في غابة AD (Directory Active( . أثناء التثبيت الأولي ل NDES، يتم تثبيت خادم ويب IIS الخاص ب Microsoft وتكوينه تلقائيا لدعم إنهاء HTTP ل SCEP . في بعض عمليات نشر BYOD، قد يرغب العملاء في زيادة تأمين الاتصالات بين ISE و NDES باستخدام HTTPS . يوضح هذا الإجراء بالتفصيل الخطوات المطلوبة لطلب شهادة طبقة مأخذ التوصيل الآمنة (SSL (وتثبيتها لموقع SCEP على الويب.

## التكوين

### تكوين شهادة خادم NDES

ملاحظة: يجب تكوين شهادة جديدة ل IIS) مطلوبة فقط عندما يتم دمج IIS مع PKI خاص بجهة خارجية مثل Verisign أو عندما يتم فصل أدوار خادم مرجع التصديق (CA (و NDES على خوادم منفصلة). في التثبيت، إذا كان دور NDES على خادم CA Microsoft حالي، يستخدم IIS شهادة هوية الخادم التي تم إنشاؤها أثناء إعداد CA . بالنسبة للتكوينات المستقلة مثل هذا، قم بالتخطي مباشرة إلى قسم تكوين ربط Server NDES في هذا المستند.

- .1 الاتصال بخادم NDES عبر وحدة التحكم أو RDP.
- .2 انقر على بدء -> أدوات إدارية -> إدارة خدمات معلومات الإنترنت (IIS(.
	- .3 قم بتمييز اسم خادم IIS وانقر على أيقونة شهادات الخادم.

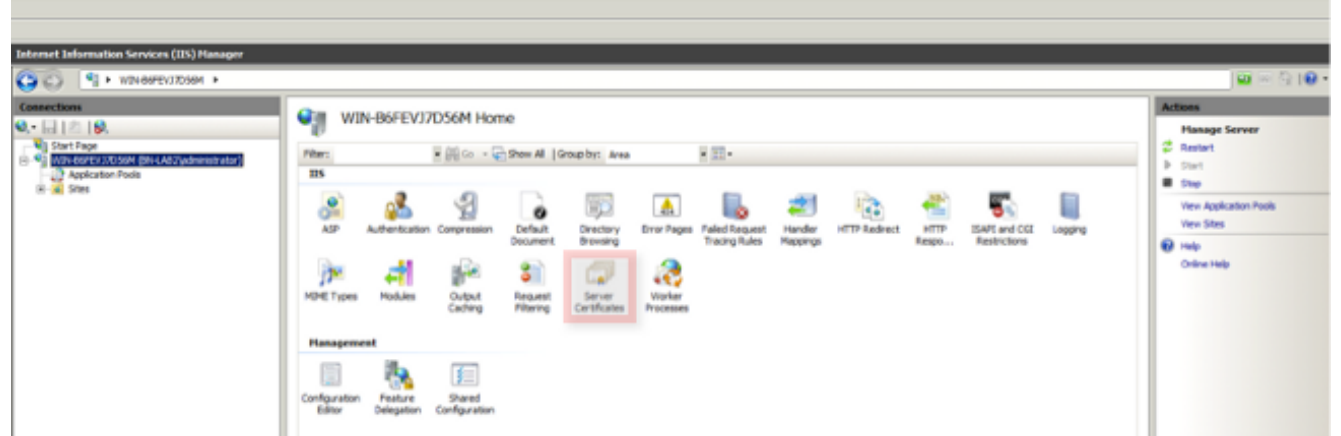

4. انقر على **إنشاء طلب شهادة**، وأكمل الحقول.

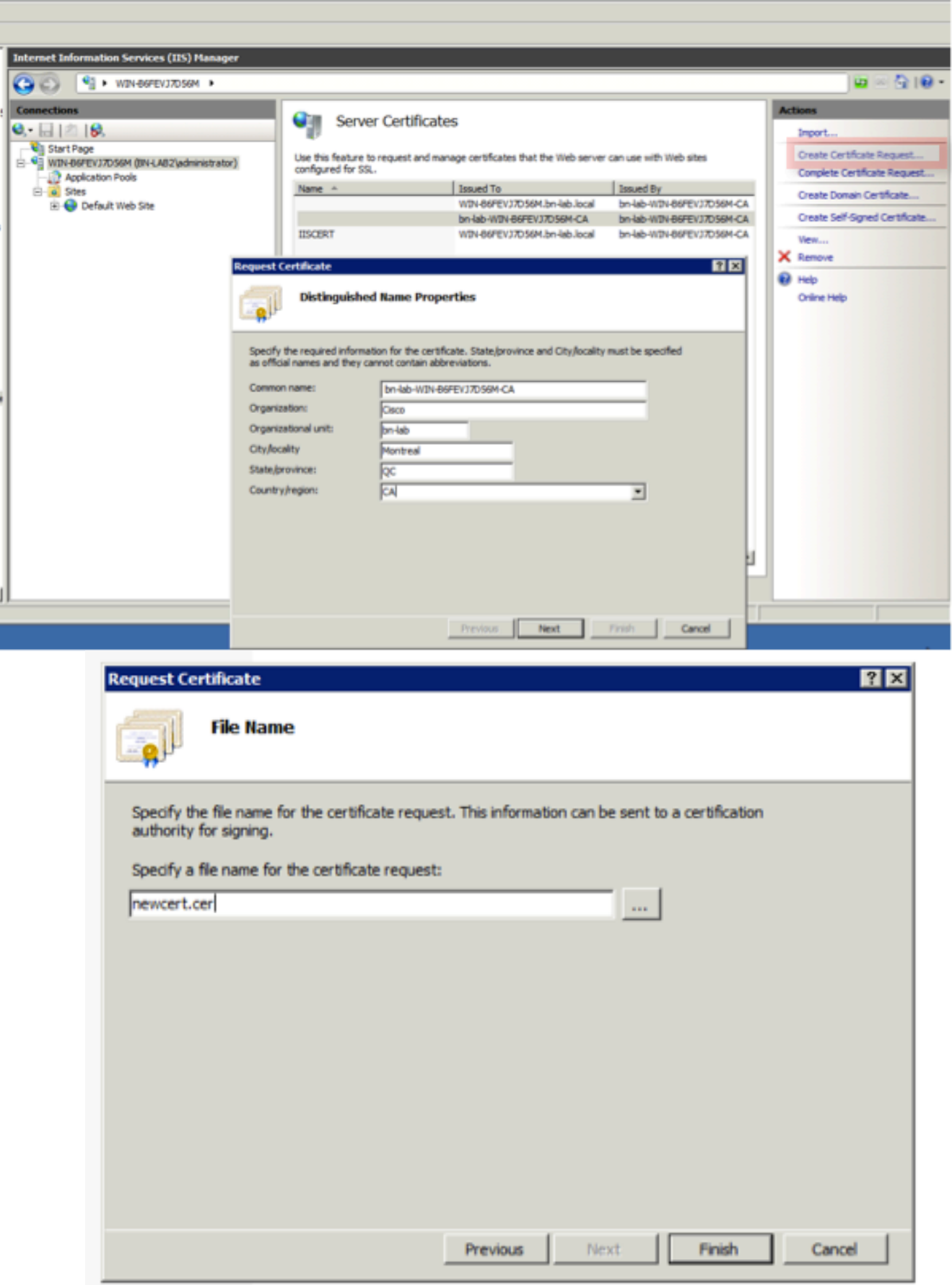

.5 افتح ملف .cer الذي تم إنشاؤه في الخطوة السابقة باستخدام محرر نصي وانسخ المحتوى إلى الحافظة.

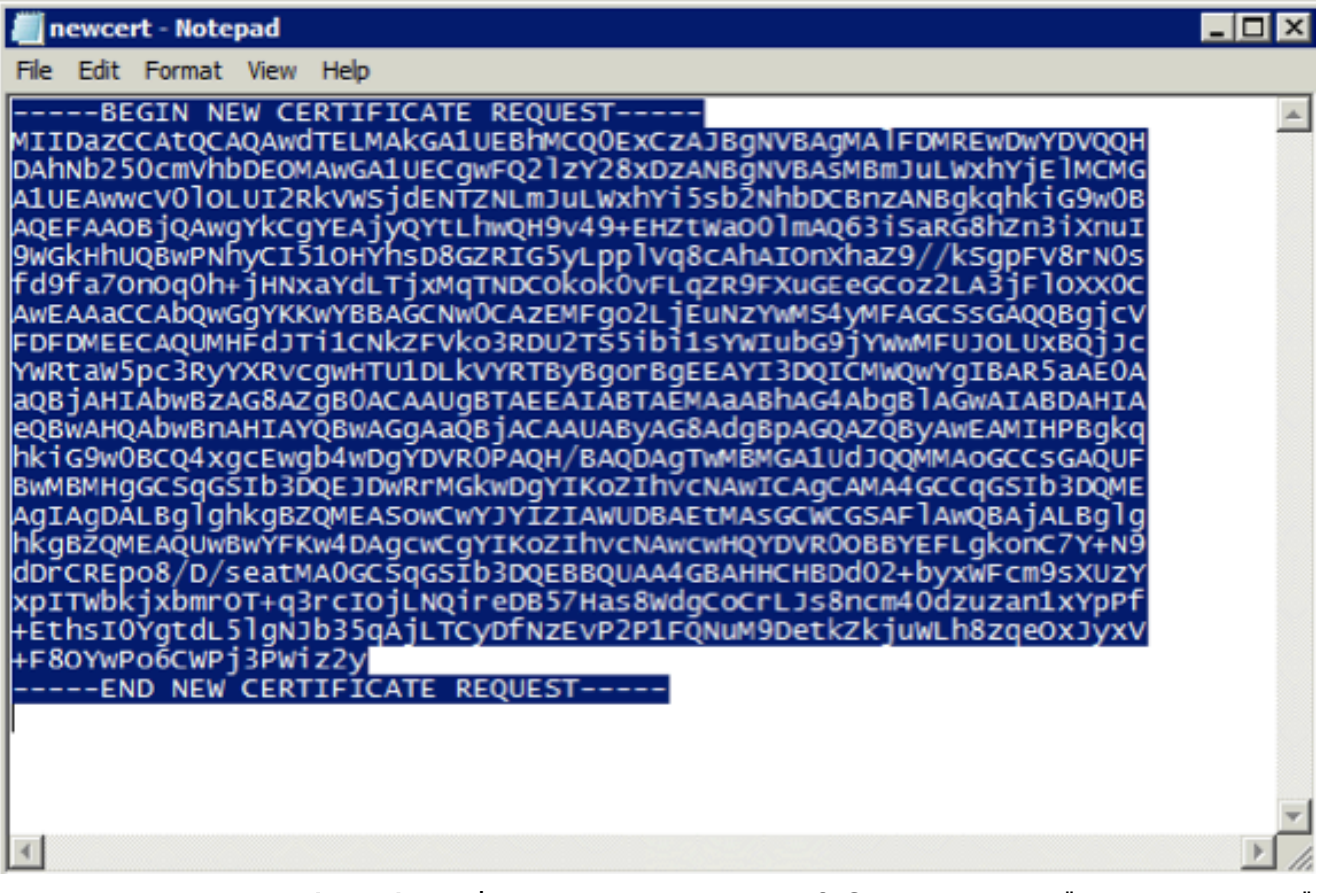

6. قم بالوصول إلى موقع ويب تسجيل Microsoft CA على الويب وانقر فوق **طلب شهادة**.مثال على :URL http://yourCAIP/certsrv lt Active Directory Certificate Services - Windows Internet Explorer

B B Bttp://10.85.137.156/certs **Favorites**  $\frac{d}{d\theta}$   $\theta$  Suggested Sites  $\theta$  Web S Microsoft Active Directory Certificate Services bn-lab-WIN-B6FEVJ7D56M-CA

#### Welcome

Use this Web site to request a certificate for your Web browser, e-mail client, or other program. By using a certificate, you can verify your identity to people you communic upon the type of certificate you request, perform other security tasks.

You can also use this Web site to download a certificate authority (CA) certificate, certificate chain, or certificate revocation list (CRL), or to view the status of a pending re-

For more information about Active Directory Certificate Services, see Active Directory Certificate Services Documentation

#### Select a task:

certificate View the status of a pending certificate request Download a CA certificate, certificate chain, or CRL

7. انقر على إ**رسال طلب شهادة باستخدام...**. الصق في محتوى الشهادة من الحافظة، واختر قالب **خادم الويب**.

ificate Services -- bn-lab-WIN-B6FEVJ7D

#### **Advanced Certificate Request**

The policy of the CA determines the types of certificates you can request. Click one of the following options to:

Create and submit a request to this CA

Submit a certificate request by using a base-64-encoded CMC or PKCS #10 file, or submit a renewal request by using a base-64-encoded PKCS #7 file,

r,

8. انقر على إ**رسال** ثم احفظ ملف الشهادة على سطح المكتب.

#### **Submit a Certificate Request or Renewal Request**

To submit a saved request to the CA, paste a base-64-encoded CMC or PKCS #10 certificate requ

#### **Saved Request:**

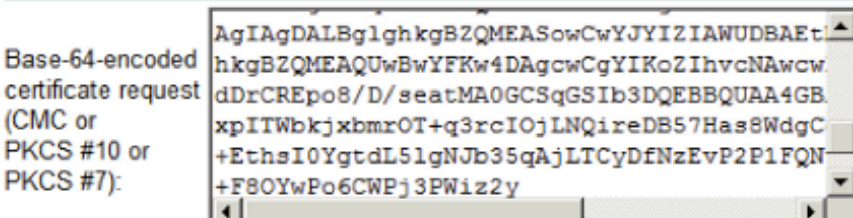

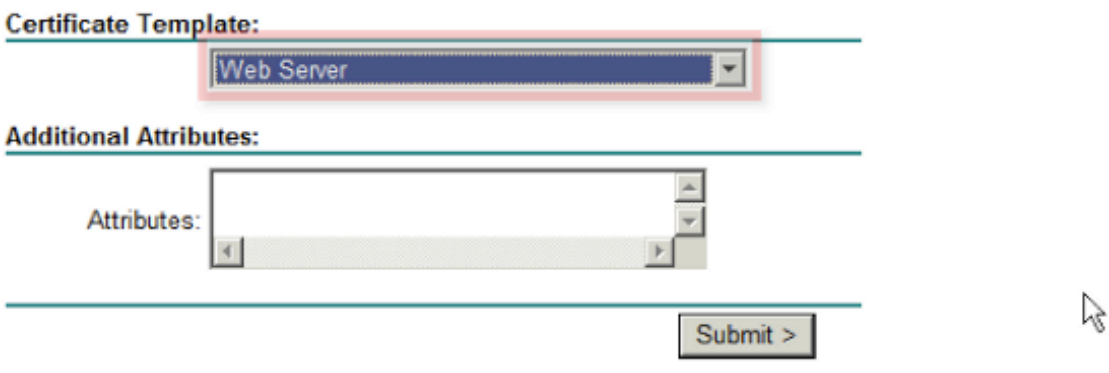

9. ارجع إلى خادم NDES وافتح وحدة إدارة IIS. انقر على اسم الخادم ثم انقر على **إكمال طلب الشهادة** لاستيراد شهادة الخادم التي تم إنشاؤها حديثا.

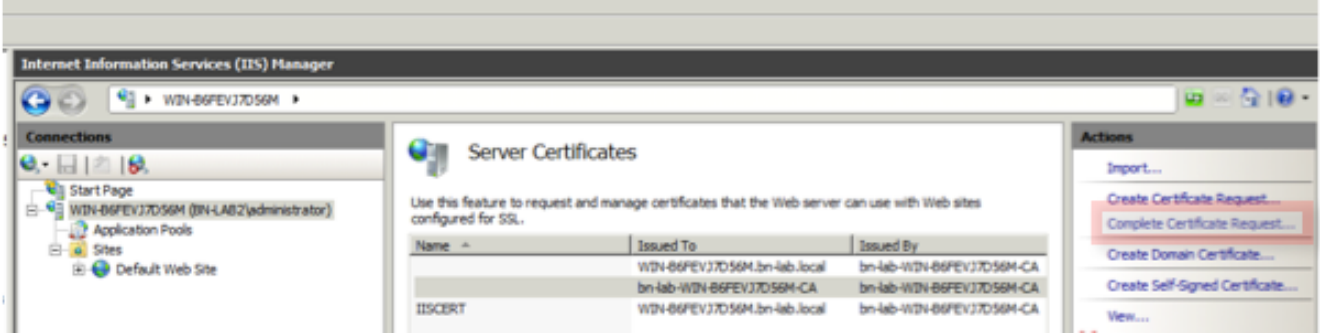

### NDES Server IIS ربط تكوين

- 1. قم بتوسيع **اسم الخادم**، وتوسيع **المواقع**، وانقر فوق **موقع ويب الافتراضي**.
	- 2. انقر فوق **روابط** في الزاوية العلوية اليمنى.
- 3. انقر فوق **إضافة**، وقم بتغيير TypeTo HTTPS، واختر الشهادة من القائمة المنسدلة.
	- .4 وانقر فوق OK.

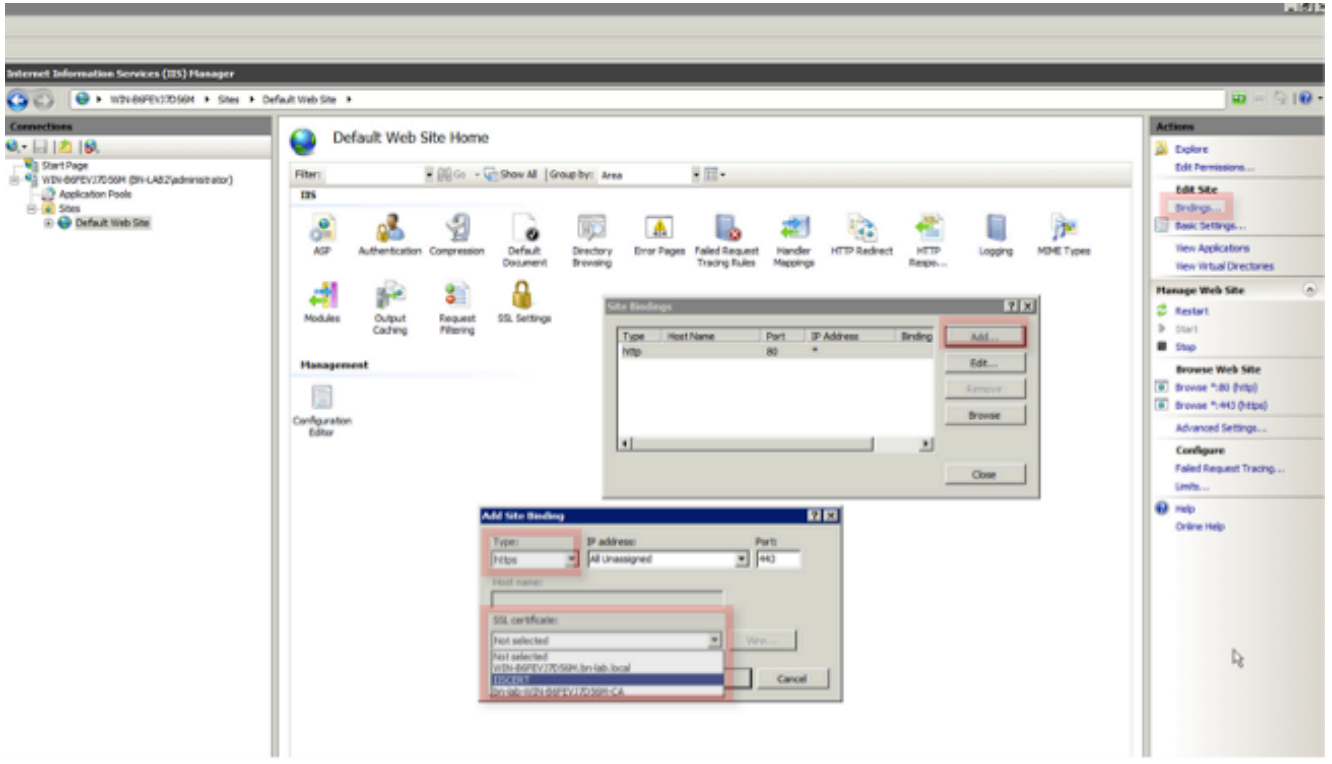

### تكوين خادم ISE

.1 قم بالاتصال بواجهة تسجيل الويب لخادم CA وقم بتنزيل سلسلة شهادات CA.

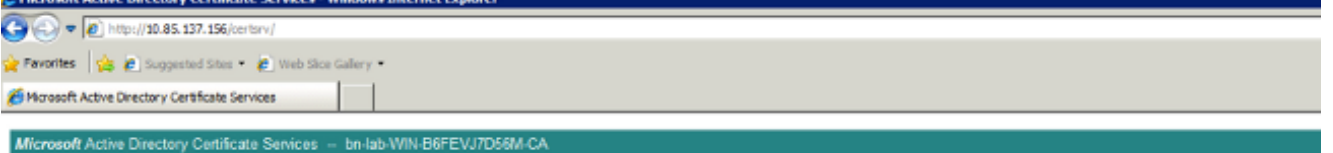

#### Welcome

Use this Web site to request a certificate for your Web browser, e-mail client, or other program. By using a certificate, you can verify your identity to people you communic upon the type of certificate you request, perform other security tasks.

You can also use this Web site to download a certificate authority (CA) certificate, certificate chain, or certificate revocation list (CRL), or to view the status of a pending re

For more information about Active Directory Certificate Services, see Active Directory Certificate Services Documentation

#### Select a task: Request a certificate

View the status of a pending certificate request Download a CA certificate, certificate chain, or CRL

> 2. من واجهة المستخدم الرسومية ISE، انتقل إلى **الإدارة -> الشهادات -> مخزن الشهادات** واستورد سلسلة شهادات CA إلى مخزن ISE.

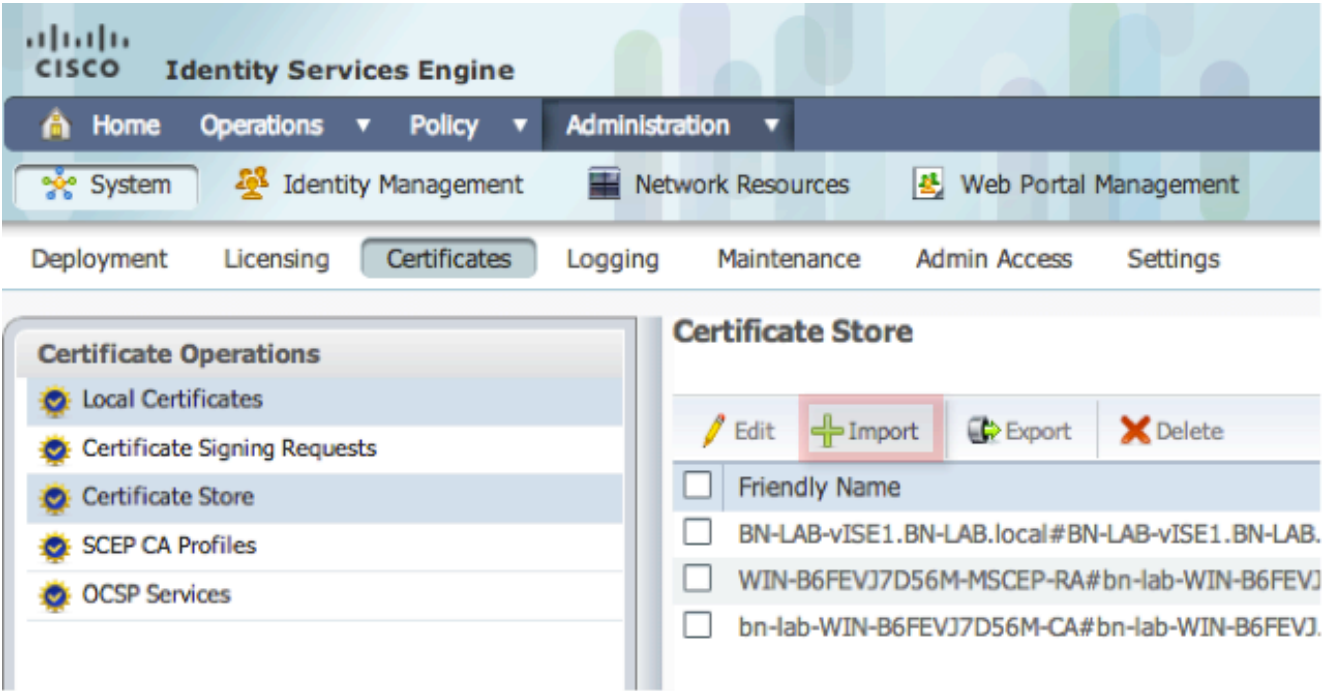

3. انتقل إلى **الإدارة -> الشهادات -> توصيفات SCEP CA** وقم بتكوين عنوان URL ل HTTPS. انقر على **إختبار** الاتصال ثم انقر على حفظ.

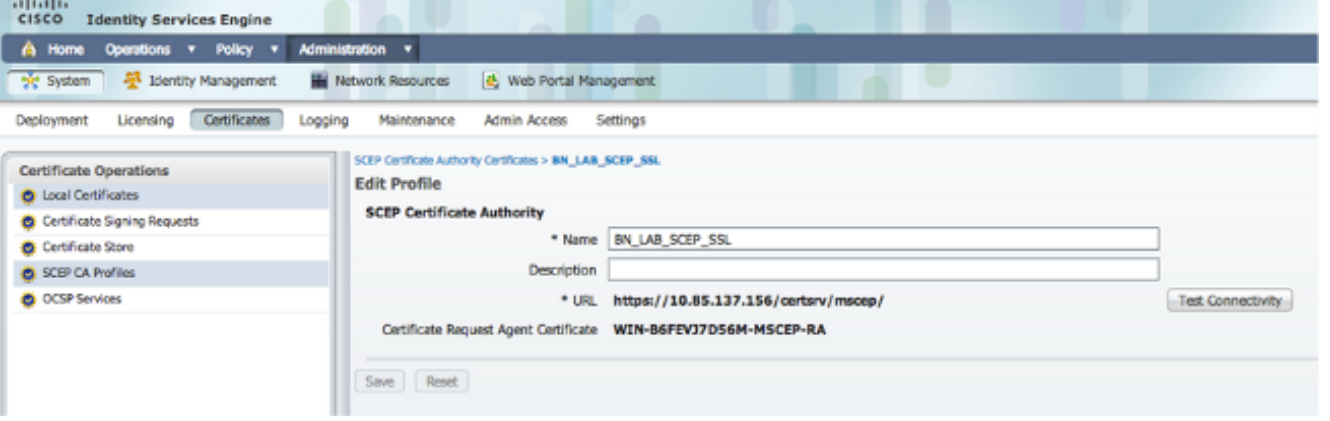

## التحقق من الصحة

استخدم هذا القسم لتأكيد عمل التكوين بشكل صحيح.

- انتقل إلى الإدارة -> الشهادات -> مخزن الشهادات وتحقق من وجود سلسلة شهادات CA وشهادة هيئة تسجيل .(NDES (RA خوادم
	- أستخدم Wireshark أو تفريغ TCP لمراقبة تبادل SSL الأولي بين عقدة مسؤول ISE وخادم NDES.

[تدعم أداة مترجم الإخراج \(للعملاءا](https://www.cisco.com/cgi-bin/Support/OutputInterpreter/home.pl)[لمسجلين فقط\) بعض أوامر](//tools.cisco.com/RPF/register/register.do) show. استخدم "أداة مترجم الإخراج" لعرض تحليل لمُخرَج الأمر show.

# استكشاف الأخطاء وإصلاحها

يوفر هذا القسم معلومات يمكنك استخدامها لاستكشاف أخطاء التكوين وإصلاحها.

- قم بتقسيم مخطط شبكة BYOD إلى نقاط طريق منطقية للمساعدة في تحديد نقاط تصحيح الأخطاء والامساك على طول المسار بين نقاط النهاية هذه - ISE و NDES و CA.
	- تأكد من السماح ل 443 TCP بشكل ثنائي الإتجاه بين ISE وخادم NDES.
- راقب سجلات تطبيقات خادم CA و NDES لأخطاء التسجيل واستخدم Google أو TechNet للبحث عن تلك الأخطاء.
- أستخدم الأداة المساعدة لتفريغ TCP على PSN ISE وأداة مراقبة حركة مرور البيانات من وإلى خادم NDES. ويوجد هذا ضمن العمليات > أدوات التشخيص > الأدوات العامة.
	- ركبت Wireshark على ال NDES نادل او استعملت فسحة بين دعامتين على وسيط مفتاح in order to على قبض SCEP حركة مرور إلى ومن ال PSN ISE.

[تدعم أداة مترجم الإخراج \(للعملاءا](https://www.cisco.com/cgi-bin/Support/OutputInterpreter/home.pl)[لمسجلين فقط\) بعض أوامر](//tools.cisco.com/RPF/register/register.do) show. استخدم "أداة مترجم الإخراج" لعرض تحليل لمُخرَج الأمر show.

ملاحظة: ارجع إلى [معلومات مهمة حول أوامر التصحيح](/c/ar_ae/support/docs/dial-access/integrated-services-digital-networks-isdn-channel-associated-signaling-cas/10374-debug.html) قبل إستخدام أوامر debug.

## معلومات ذات صلة

- تكوين دعم SCEP ل BYOD
- [الدعم التقني والمستندات Systems Cisco](//www.cisco.com/cisco/web/support/index.html?referring_site=bodynav)

ةمجرتلا هذه لوح

ةي الآلال تاين تان تان تان ان الماساب دنت الأمانية عام الثانية التالية تم ملابات أولان أعيمته من معت $\cup$  معدد عامل من من ميدة تاريما $\cup$ والم ميدين في عيمرية أن على مي امك ققيقا الأفال المعان المعالم في الأقال في الأفاق التي توكير المالم الما Cisco يلخت .فرتحم مجرتم اهمدقي يتلا ةيفارتحالا ةمجرتلا عم لاحلا وه ىل| اًمئاد عوجرلاب يصوُتو تامجرتلl مذه ققد نع امتيلوئسم Systems ارامستناه انالانهاني إنهاني للسابلة طربة متوقيا.